# **УТВЕРЖДАЮ**

Начальник России В.В. Швыдун  $84$  $22$ 2018 г.

# ИНСТРУКЦИЯ

 $\overline{\mathcal{C}}_{\alpha}$ 

t.

Радиоприемные устройства измерительные «АРС-4/АРС-8/АРС-10/АРС-13»

# МЕТОДИКА ПОВЕРКИ

### **1 ВВЕДЕНИЕ**

1.1 Настоящая методика поверки распространяется на радиоприемные устройства измерительные «АРС-4/АРС-8/АРС-10/АРС-13» (далее - приемники) и устанавливает порядок и объем их первичной и периодической поверки,

1.2 Интервал между поверками 1 год.

# **2 ОПЕРАЦИИ ПОВЕРКИ**

1.1 При проведении поверки должны выполняться операции, указанные в таблице 1.

Таблица 1

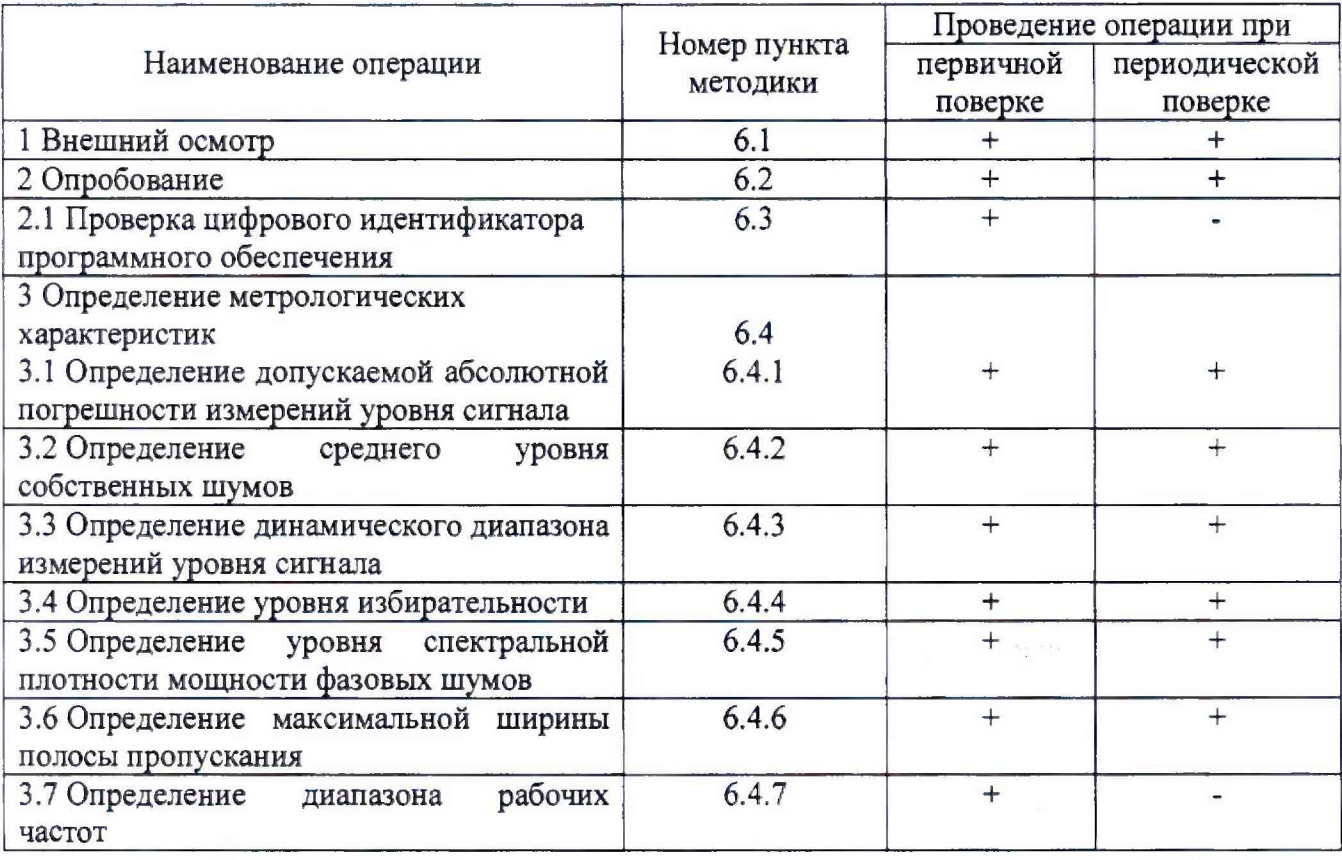

# **3 СРЕДСТВА ПОВЕРКИ**

2.1 При проведении поверки должны применяться средства поверки, указанные в таблице 2.

Таблица 2

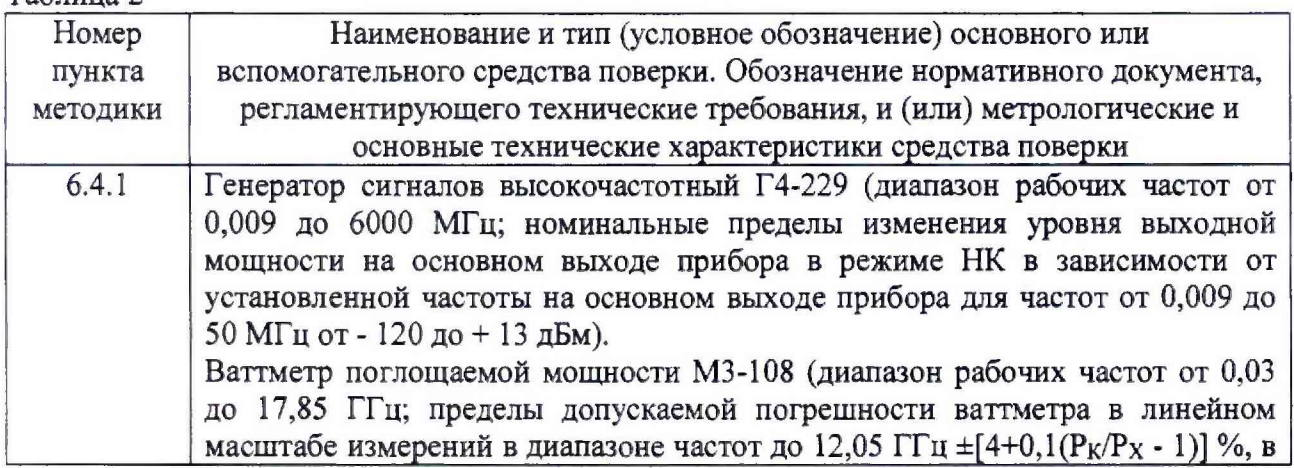

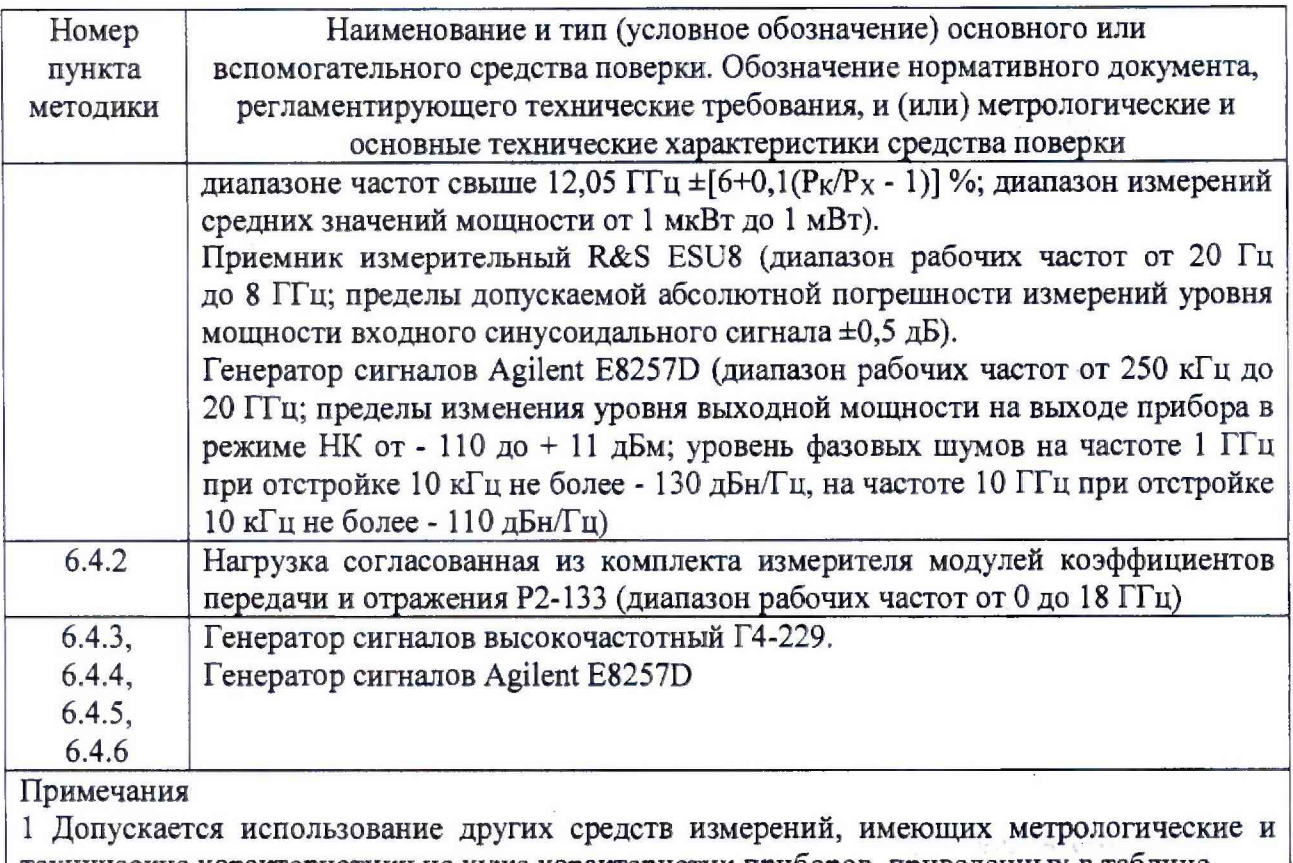

технические характеристики не хуже характеристик приборов, приведенных в таблице. 2 Применяемые средства поверки должны быть утверждённого типа, исправны и иметь действующие свидетельства (отметки в формулярах или паспортах)

# **4 ТРЕБОВАНИЯ БЕЗОПАСНОСТИ**

4.1 При проведении поверки должны быть соблюдены требования безопасности, предусмотренные «Правилами технической эксплуатации электроустановок потребителей», «Правилами техники безопасности при эксплуатации электроустановок потребителей», а также изложенные в технической документации приемника, в технической документации на применяемые при поверке рабочие эталоны и вспомогательное оборудование.

## **5 УСЛОВИЯ ПОВЕРКИ И ПОДГОТОВКА К НЕЙ**

5.1 При проведении поверки должны быть соблюдены следующие условия:

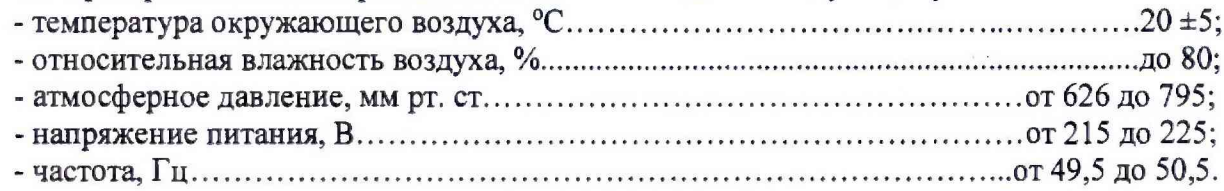

5.2 Перед проведением поверки необходимо выполнить следующие подготовительные работы:

- выдержать приемник в условиях, указанных в п. 5.1, в течение не менее 8 ч;

- выполнить операции для подготовки приемника к измерениям, оговоренные в технической документации;

- выполнить операции, оговоренные в технической документации на применяемые средства поверки по их подготовке к измерениям;

- осуществить предварительный прогрев средств измерений для установления их рабочего режима.

# **6 ПРОВЕДЕНИЕ ПОВЕРКИ**

### **6.1 Внешний осмотр**

6.1.1 При внешнем осмотре установить соответствие приемника требованиям технической документации. При внешнем осмотре убедиться в:

- отсутствии механических повреждений;

- чистоте разъемов;

- исправности соединительных проводов и кабелей;

- целостности лакокрасочных покрытий и четкости маркировки.

Проверить комплектность приемника в соответствии с технической документацией.

6.1.2 Результаты внешнего осмотра считать положительными, если приемник удовлетворяет вышеперечисленным требованиям, комплектность приемника полная. В противном случае приемник дальнейшей поверке не подвергается, бракуется и направляется в ремонт.

## **6.2 Опробование**

6.2.1 Собрать схему, показанную на рисунке 1.

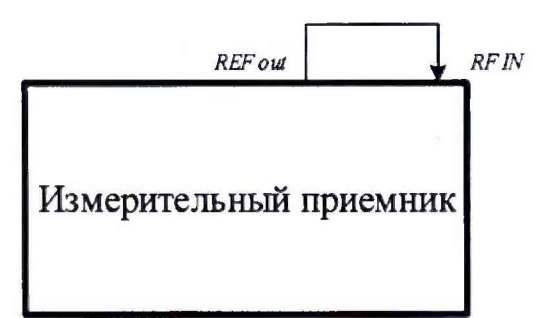

Рисунок 1. Схема подключения для проверки работоспособности

6.2.2 Присоединить приемник к сети электропитания 220 В 50 Гц с заземлением при помощи прилагаемого шнура питания.

6.2.3 Включить приемник в соответствии с РЭ.

6.2.4 Дождаться загрузки операционной системы Astra Linux, запустить программное обеспечение MWR\_GUI.exe.

6.2.5 Выполнить общий сброс настроек приемника к заводским значениям и установку начального состояния, последовательно выполнив команды:

- [preset]

- [top menu: freq: center: 10 MHz].

- [top menu: freq: span: 5 MHz]

- [top menu: marker: marker 1: max peak]

6.2.6 После предварительного прогрева приемника в течение 15 минут, соединить кабель с выхода Ref Out (10 MHz) на задней панели приемника с входом RF IN приемника.

6.2.7 Результаты опробования считать положительными, на всех этапах проверки отсутствовали ошибки и предупреждающие сообщения программного обеспечения, а также на экране ПЭВМ отображается сигнал опорной частоты 10 МГц.

## **6.3 Проверка цифрового идентификатора программного обеспечения (ПО)**

6.3.1 Проводится проверка соответствия:

- наименования ПО;
- идентификационного наименования ПО;
- номера версии (идентификационного номера) ПО.

6.3.2 Приемник считать прошедшим поверку с положительным результатом, если подтверждается соответствие:

- наименования ПО Программа синхронизации «MWR\_GUI»;
- идентификационного наименования ПО MWR\_GUI.exe;
- номера версии (идентификационного номера) ПО v. 3.1.

6.3.3 Результаты оформить отдельным протоколом.

#### **6.4 Определение метрологических характеристик**

### **6.4.1 Определение допускаемой абсолютной погрешности измерений уровня сигнала**

6.4.1.1 Собрать схему, представленную на рисунке 2.

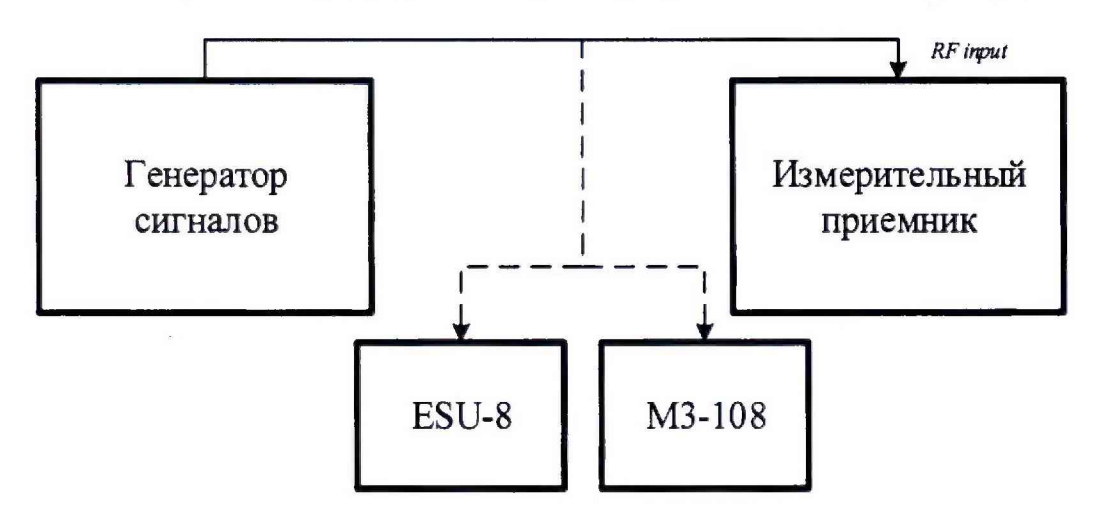

Рисунок 2. Схема подключения для определения допускаемой абсолютной погрешности измерений уровня сигнала

6.4.1.2 Измерения провести с ослаблением 0 дБ электронного аттенюатора, при требуемом уровне входной мощности *А треб* = -16 дБмВт.

6.4.1.3 Выполнить следующие настройки приемника, {fstart}, {fstop} в соответствии с таблицей 3:

- [preset]

- [top menu: ampt: rf atten manual: 0 dB]
- [top menu: ampt: detector: auto peak]
- [top menu: bw: rbw: rbw manual: 1000 Hz]
- $-$  [top menu: freq: start:  ${f_{start}}$ ]
- [top menu: freq: stop:  ${f<sub>stop</sub>}$ ]
- [top menu: marker: marker 1: max peak]

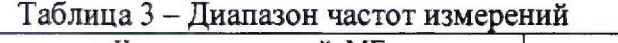

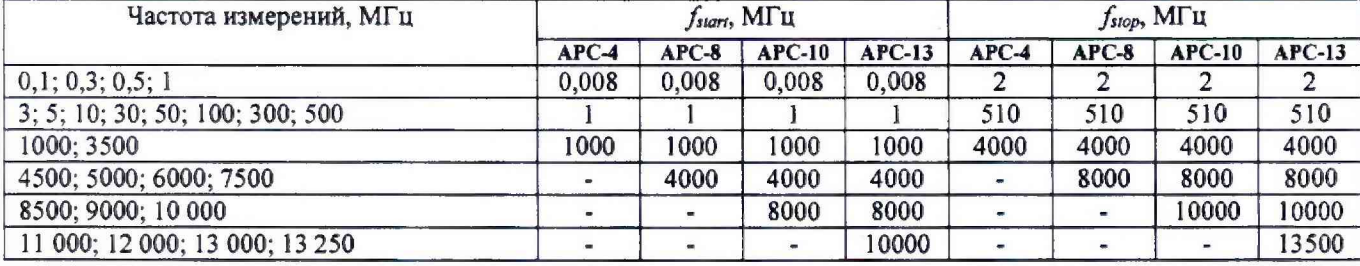

6.4.1.4 Провести измерения в диапазоне частот от 8 кГц до 50 МГц:

установить частоту на генераторе сигналов высокочастотном Г4-229 равной 10 кГц, уровень минус 16 дБмВт. Подключить выход генератора к входу измерительного приемника ESU8 (вход 1) и выставить уровень выходного сигнала по отсчетному устройству ESU8 минус 16 дБмВт, при необходимости регулировать уровень выходного сигнала генератора при помощи соответствующих органов управления.

6.4.1.5 Подключить выход генератора к входу испытываемого приемника RF IN и измерить уровень сигнала  $L_{npm, u, u}$ , дБмВт, на частоте настройки 10 кГц.

Результаты измерений зафиксировать в протоколе.

6.4.1.6 Аналогичные измерения выполнить на частотах 0,1; 0,3; 0,5; 1; 3; 5; 10; 30; 50 МГц.

Провести измерения в диапазоне частот от 100 МГц до 4,8,10 или 13,5 ГГц (в зависимости от модификации приемника):

установить частоту на генераторе сигналов высокочастотном E8257D равной 100 МГц, уровень минус 16 дБмВт. Подключить выход генератора к ваттметру поглощаемой мощности М3-108 (ППК1) и выставить уровень выходного сигнала по ваттметру минус 16 дБмВт, при необходимости регулировать уровень выходного сигнала генератора при помощи соответствующих органов управления.

Подключить выход генератора к входу испытываемого приемника RF IN и измерить уровень сигнала  $L_{npm, u_3w}$ , дБмВт, на частоте настройки 100 МГц.

Результаты измерений зафиксировать в протоколе.

Аналогичные измерения выполнить на частотах 300; 500; 1000; 3500; 4500; 5000; 6000; 7500; 8500; 10 000; 11 000; 12 000; 13 000 и 13 250 МГц (в зависимости от модификации приемника).

Результаты измерений зафиксировать в протоколе.

6.4.1.7 Вычислить погрешность измерений уровня сигнала по формуле (1):

$$
\Delta_L = A_{\text{mpe6}} - L_{\text{npu.u3u}}, \quad \text{AB}.\tag{1}
$$

6.4.1.8 Результаты поверки считать положительными, если значения погрешности измерений уровня сигнала не превышает ±2 дБ в диапазоне рабочих частот.

#### **6.4.2 Определение среднего уровня собственных шумов**

6.4.2.1 Собрать схему, представленную на рисунке 3.

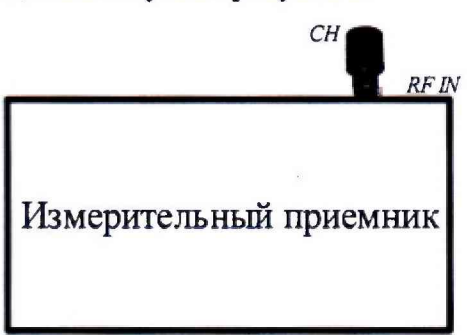

Рисунок 3. Схема подключения для определения среднего уровня собственных шумов

6.4.2.2 Средний уровень собственных шумов проверить измерением уровня с усреднением показаний отсчетных устройств приемника в полосе пропускания 100 Гц, при отсутствии сигнала на входе приемника.

Измерения проводить с ослаблением 0 дБ электронного аттенюатора.

6.4.2.3 Присоединить нагрузку согласованную 50 Ом из комплекта измерителя модулей коэффициентов передачи и отражения Р2-133 к входу RF IN испытываемого приемника.

6.4.2.4 Выполнить следующие настройки приемника,  $\{f_{start}\}, \{f_{stop}\}$  в соответствии с таблицей 4:

- [preset]

- [top menu: ampt: rf atten manual: 0 db]

- [top menu: ampt: detector: average]
- [top menu: bw: rbw: rbw manual: 100 hz]
- [top menu: trace: trace 1: average]

 $-$  [top menu: freq: start:  $\{f_{\text{start}}\}$ ]

 $-$  [top menu: freq: stop:  ${f<sub>stop</sub>}$ ]

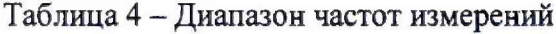

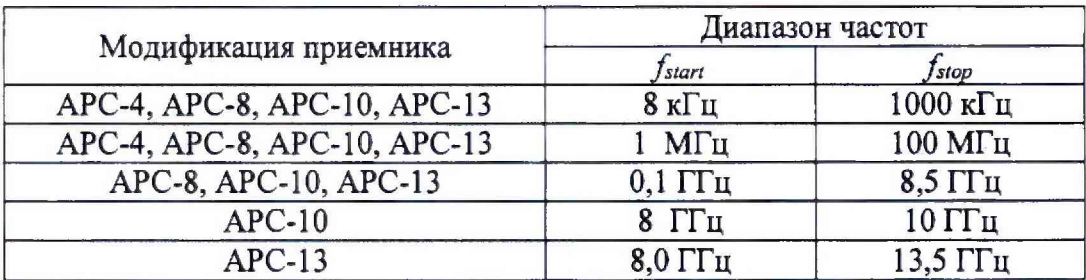

6.4.2.5 Зафиксировать максимальное значение уровня мощности шумов на частоте  $(f_n)$ в поле маркера *Pi,* дБмВт (в полосе RBW) в диапазоне частот от *fstart* до *fstop*.

Рассчитать средний уровень шумов на частоте  $f_n$  по формуле (2):

$$
P_{noise} = P_1 - 10 \cdot \log(RBW), \, \text{dBMBr/Tu.} \tag{2}
$$

Результаты измерений зафиксировать в протоколе.

6.4.2.6 Повторить 6.4.2.3 - 6.4.2.5 для остальных диапазонов частот.

6.4.2.7 Результаты поверки считать положительными, если измеренные значения уровня собственных шумов приемников не превышают указанных в таблице 5.

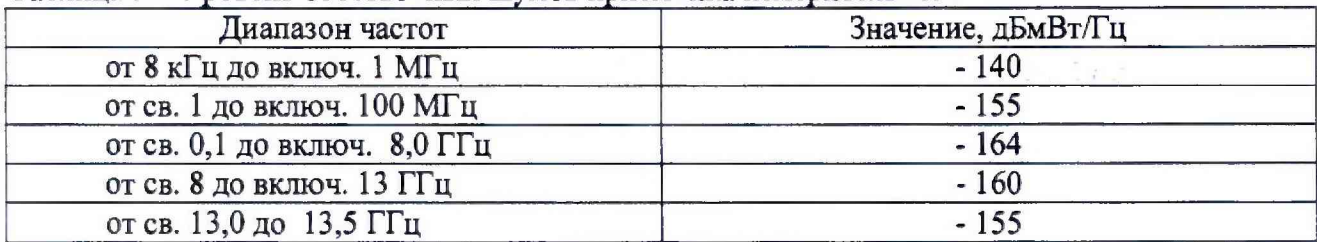

Таблица 5 - Уровень собственных шумов приемника измерительного

#### **6.4.3 Определение динамического диапазона измерений уровня сигнала**

6,4.3.1 Определение динамического диапазона измерений уровня сигнала провести по схеме, представленной на рисунке 4. Для измерений использовать генератор сигналов Agilent E8257D (в диапазоне частоте свыше 1 МГц), генератор сигналов высокочастотный Г4-229 (в диапазоне частоте до 1 МГц).

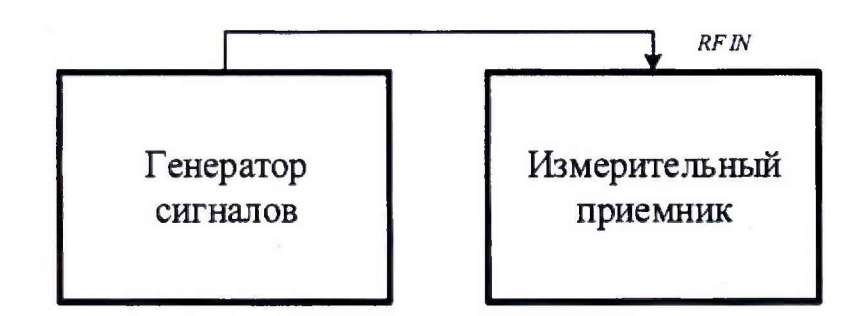

Рисунок 4. Схема подключения для проверки уровня избирательности, уровня спектральной плотности мощности фазовых шумов, динамического диапазона

6.4.3.2 Измерения провести на частотах  $f_n$ , определенных в п. 6.4.2.5, и мощности входного синусоидального сигнала *Рвх* = минус 16 дБмВт.

6.4.3.3 Выполнить следующие настройки приемника:

- $-[top menu: freq: center:  $f_n]$ ]$
- [top menu: ampt: rf atten manual: 0 db]
- [top menu: freq: span: 5 kHz]
- [top menu: bw: rbw: rbw manual: 100 Hz]
- [top menu: trace: trace 1: average]
- [top menu: marker: marker 1: max peak]
- [top menu: marker: marker 2: max peak: next peak],

6.4.3.4 Зафиксировать максимальное значение уровня мощности сигнала в поле маркера 1 *(Pi)* и маркера 2 *(Р2),* дБмВт,

Проверить выполнение условия (3):

$$
P_1 - P_2 > 55, \, \text{a} \text{B}. \tag{3}
$$

Если  $P_1 - P_2$  <55 дБ, то необходимо уменьшать  $P_{ex}$  пока не выполнится условие.

6.4.3.5 Рассчитать динамический диапазон измерений уровня сигнала по формуле (4):

$$
D = \left| P_{noise} - P_{\text{ex}} \right|, \, \text{AB},\tag{4}
$$

где *Pnoise* - уровень собственных шумов приемника, определенный в п. 6.3.2.5

Результаты измерений зафиксировать в протоколе.

6.4.3.6 Повторить 6.4.3.3 - 6.4.3.6 для остальных частот  $f_n$ , определенных в п. 6.4.2.5.

6.4.3.7 Результаты поверки считать положительными, если динамический диапазон измерений приемника не менее значений, указанных в таблице 6.

| Диапазон частот              | Значение, дБ<br>124<br>139 |  |  |
|------------------------------|----------------------------|--|--|
| от 8 кГц до включ. 1 МГц     |                            |  |  |
| от св. 1 до включ. 100 МГц   |                            |  |  |
| от св. 0,1 до включ. 8,0 ГГц | 148                        |  |  |
| от св. 8 до включ. 13 ГГц    | 144                        |  |  |
| от св. 13,0 до 13,5 ГГц      | 139                        |  |  |

Таблица 6 - Динамический диапазон приемника

### 6.4.4 **Определение уровня избирательности**

6.4.4.1 Определение уровня подавления соседних каналов приема провести по схеме, представленной на рисунке 4. Для измерений использовать генератор сигналов Agilent E8257D.

6.4.4.2 Измерения провести на частоте 1000 МГц и мощности входного синусоидального сигнала *Рвх* = минус 16 дБмВт.

6.4.4.3 Выполнить следующие настройки приемника:

- [preset]

- [top menu: freq: center: 1000 MHz]
- [top menu: ampt: rf atten auto]
- [top menu: bw: if bw: 20 MHz]
- [top menu: freq: span: 40 MHz]
- [top menu: bw: rbw: rbw manual: 100 Hz]
- [top menu: trace: trace 1: average]
- [top menu: marker: marker 1: 1000 MHz]

- [top menu: marker: marker 2: 1020 MHz]

- [top menu: marker: marker 3: 980 MHz].

*6A.4.4* Зафиксировать максимальное значение уровня мощности сигнала в поле маркера 1 *(Pi),* маркера 2 *(Рг),* маркера 3 *(Рз)* дБмВт.

Вычислить значения уровней подавления соседнего канала приема по формуле (5):

$$
Q_{\rm ex} = P_{\rm i} - (P_{\rm 2.3} - 10 \cdot \log(RBW)), \, \text{dB}
$$

Результаты измерений зафиксировать в протоколе.

6.4.4.5 Выполнить следующие настройки приемника:

- [preset]

- [top menu, freq: center: 1000 MHz]
- [top menu: ampt: rf atten auto]
- [top menu: bw: if bw: 260 MHz]
- [top menu: freq: span: 400 MHz]
- [top menu: bw: rbw: rbw manual: 100 Hz]
- [top menu: trace: trace 1: average]
- [top menu: marker: marker 1: 1000 MHz]
- [top menu: marker: marker 2: 1200 MHz]
- [top menu: marker: marker 3: 800 MHz].

6.4.4.6 Зафиксировать максимальное значение уровня мощности сигнала в поле маркера 1 *(Pi),* маркера 2 *(Рг),* маркера 3 *(Рз)* дБмВт. Вычислить значения уровней подавления соседнего канала приема по формуле 5. Результаты измерений зафиксировать в протоколе.

6.4.4.7 Результаты поверки считать положительными, если уровни подавления соседнего канала приема  $Q_{\text{cx}}$  составляют не менее 90 дБ.

#### 6.4.5 Определение уровня спектральной плотности мощности фазовых шумов

6.4.5.1 Собрать схему, представленную на рисунке 4. Для измерений использовать генератор сигналов Agilent E8257D.

6.4.5.2 Измерения провести на частоте входного сигнала 1 ГГц (для всех модификаций) и 10 ГГц (для модификаций «АРС-10» и «АРС-13») при отстройке от частоты входного сигнала 10 кГц и мощности входного синусоидального сигнала  $P_{bx} = 0$  дБмВт.

6.4.5.3 Выполнить следующие настройки приемника, задав параметры {SPAN},  ${RBW}$  и  ${\Delta}^{PN}_{offset}$  в соответствии с таблицей 7:

- [preset]
- [top menu: freq: center: 1000 MHz]
- [top menu: ampt: rf atten manual: 25 db]
- [top menu: freq: span: {span}]
- [top menu: bw: rbw: rbw manual: {rbw}]
- [top menu: trace: trace 1: average]
- [top menu: marker: marker 1: max peak]
- [top menu: marker: marker 2: {1000 MHz +  $\Delta_{offset}^{PN}$  }].

| Модификации               | $F_{\text{BX}}$ , ГГц | $\Delta^{PN}_{offset}$ | <b>SPAN</b>      | <b>RBW</b>        |  |  |
|---------------------------|-----------------------|------------------------|------------------|-------------------|--|--|
| с опцией MWR-ULPN         |                       |                        |                  |                   |  |  |
| APC-4/APC-8/APC-10/APC-13 |                       | $10 \text{ кГц}$       | $25 \text{ кГц}$ | $100 \Gamma$ ц    |  |  |
| $APC-13$                  |                       | $10 \text{ кГи}$       | $25 \text{ кГц}$ | 100 Гц            |  |  |
| без опции MWR-ULPN        |                       |                        |                  |                   |  |  |
| APC-4/APC-8/APC-10/APC-13 |                       | $10 \text{ к}$ Гц      | $25 \text{ кГи}$ | 100 Гц            |  |  |
| $APC-13$                  |                       | $10 \text{ k}$ Гц      | $25 \text{ кГц}$ | $100 \mathrm{Tu}$ |  |  |

Таблица 7 - Настройки приемника для измерений СПМ фазового шума

Зафиксировать значение уровня мощности входного сигнала в поле маркера 1 *Li,* дБмВт.

Зафиксировать значение уровня мощности сигнала в поле маркера 2 *L<sup>2</sup> ,* дБмВт.

Рассчитать значение относительной спектральной плотности мощности фазовых шумов (в полосе 1 Гц) на частоте 1 ГГц при отстройке от несущей 10 кГц по формуле (6):

$$
L(f_{omcmp}) = (L_2 - L_1) - 10 \cdot \log(RBW), \text{ dBH/Tu.}
$$
\n(6)

Результаты измерений зафиксировать в протоколе.

*6А.5А* Повторить п.п. 6.4.5.2 - 6.4.5.3 для частоты сигнала 10 ГГц (для модификации «АРС-13»),

Результаты измерений зафиксировать в протоколе.

6.4.5.5 Результаты поверки считать положительными, если измеренные соответствуют таблице 8.

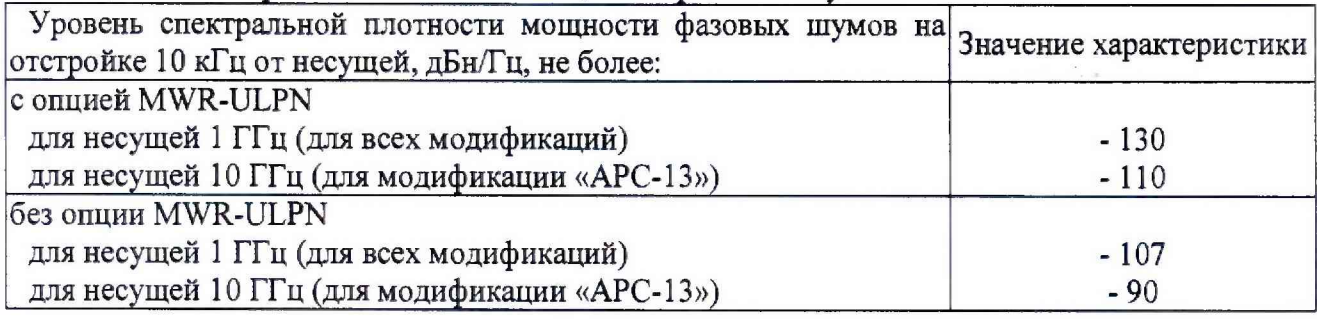

### Таблица 8 - Спектральная плотность мощности фазового шума

# 6.4.6 **Определение максимальной ширины полосы пропускания**

6.4.6.1 Собрать схему, представленную на рисунке 4. Для измерений использовать генератор сигналов Agilent E8257D.

6.4.6.2 Измерения провести на частоте входного сигнала 1 ГГц и мощности входного синусоидального сигнала  $P_{BX}$  = минус 16 дБмВт. С помощью программы установить гетеродин в режим фиксированной частоты.

6.4.6.3 Установить на генераторе режим свипирования по частоте от 980 до 1020 МГц с шагом 1 Гц.

6.4.6.4 Выполнить следующие настройки приемника:

- [preset]

- [top menu: freq: center: 1000 MHz]

- [top menu: ampt: rf atten auto]

- [top menu: bw: if bw: 20 MHz]

- [top menu: freq: span: 40 MHz]

- [top menu: bw: rbw: rbw manual: 100 Hz]

- [top menu: trace: trace 1: max hold]

- [top menu: marker: marker 1: 1000 MHz]

Установить marker 2 и marker 3 по уровню 3 дБ от marker 1.

6.4.6.5 Измерить полосу пропускания тракта ПЧ при фильтре 20 МГц. Результаты измерений зафиксировать в протоколе испытаний.

6.4.6.6 Установить на генераторе режим свипирования по частоте от 800 до 1200 М $\Gamma$ ц с шагом 1  $\Gamma$ ц.

6.4.6.7 Выполнить следующие настройки приемника:

- [preset]

- [top menu: freq: center: 1000 MHz]

- [top menu: ampt: rf atten auto]

- [top menu: bw: if bw: 260 MHz]

- [top menu: freq: span: 400 MHz]

- [top menu: bw: rbw: rbw manual: 100 Hz]

- [top menu: trace: trace 1: max hold]

- [top menu: marker: marker 1: 1000 MHz]

Установить marker 2 и marker 3 по уровню 3 дБ от marker 1.

6.4.6.8 Измерить полосу пропускания тракта ПЧ при фильтре 260 МГц. Результаты измерений зафиксировать в протоколе испытаний.

6.4.6.9 Результаты поверки считать положительными, если измеренные значения максимальной ширины полосы пропускания не менее 260 МГц.

### **6.4.7 Определение диапазона рабочих частот**

6.4.7.1 Определение диапазона рабочих частот провести по результатам выполнения п.п. 6.4.1 и 6.4.3.

6.4.7.2 Результаты поверки считать положительными, если диапазон рабочих частот приемника составляет от 8 кГц до 13,5 ГГц, динамический диапазон изменений в диапазоне от 124 до 148 дБ. а значение погрешности измерения уровня сигнала находится в пределах  $\pm 2.0$  дБ.

### **7 ОФОРМЛЕНИЕ РЕЗУЛЬТАТОВ ПОВЕРКИ**

7.1 При положительных результатах поверки на приемник выдается свидетельство установленной формы.

7.2 На оборотной стороне свидетельства о поверке записываются результаты поверки.

7.3 Знак поверки наносится на корпус приемника в виде наклейки и в свидетельство о поверке в виде оттиска клейма.

7.4 При отрицательных результатах поверки приемник бракуется и направляется в ремонт. На забракованный приемник выдается извещение о непригодности к применению с указанием причин забракования.

Начальник отдела ФГБУ «ГНМЦ» Минобороны России

Начальник лаборатории ФГБУ «ГНМЦ» Минобороны России

 $\mathscr{D}$ 

А. Чадин

К. Черняев

11